# PISO-CAN400-D/T PISO-CAN200-D/T

# User's Manual

# **Warranty**

All products manufactured by ICP DAS are warranted against defective materials for a period of one year from the date of delivery to the original purchaser.

# **Warning**

ICP DAS assume no liability for damages consequent to the use of this product. ICP DAS reserves the right to change this manual at any time without notice. The information furnished by ICP DAS is believed to be accurate and reliable. However, no responsibility is assumed by ICP DAS for its use, nor for any infringements of patents or other rights of third parties resulting from its use.

# **Copyright**

Copyright 2003 by ICP DAS. All rights are reserved.

# **Trademark**

The names used for identification only maybe

registered trademarks of their respective companies.

# **Tables of Content**

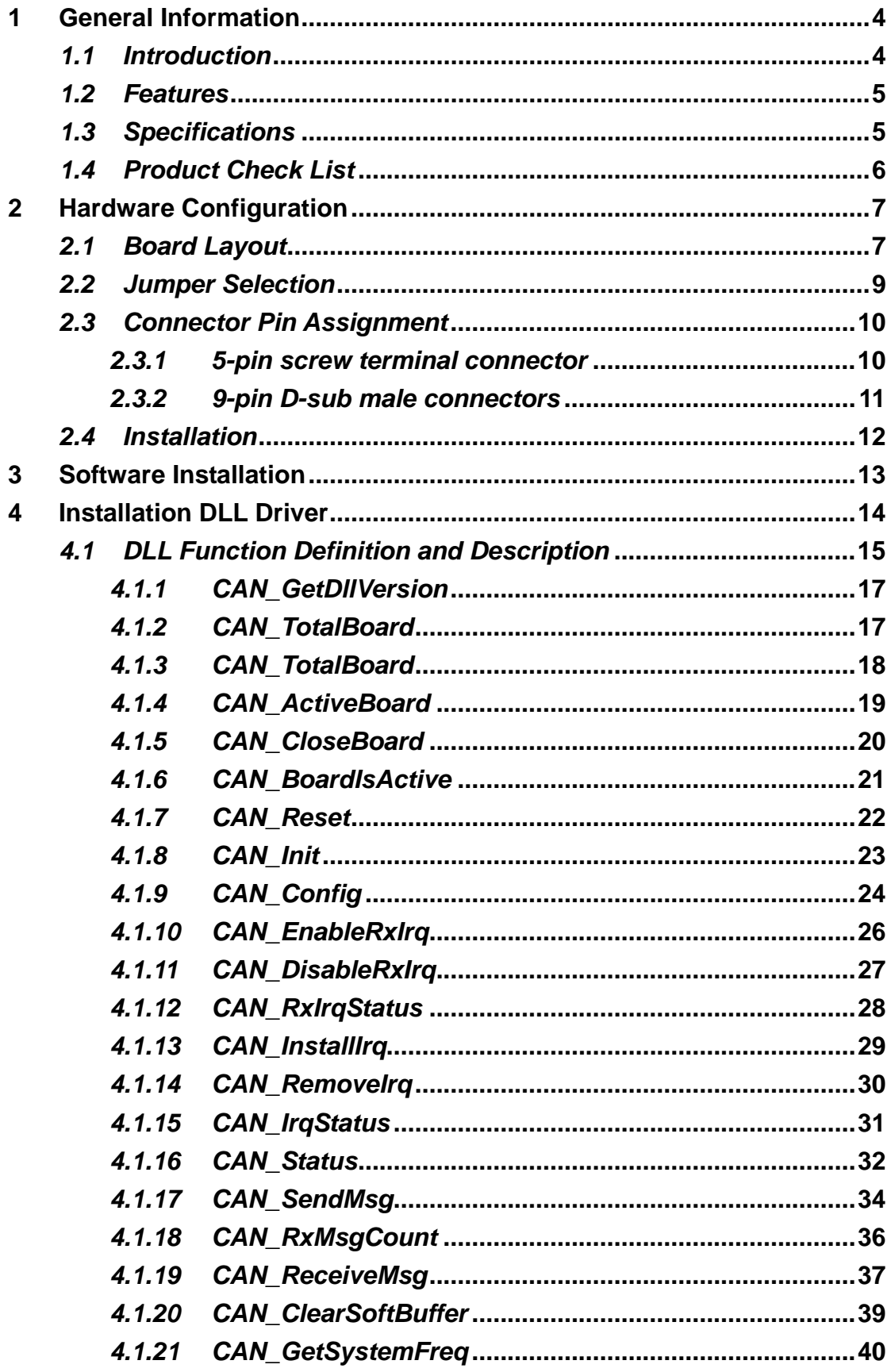

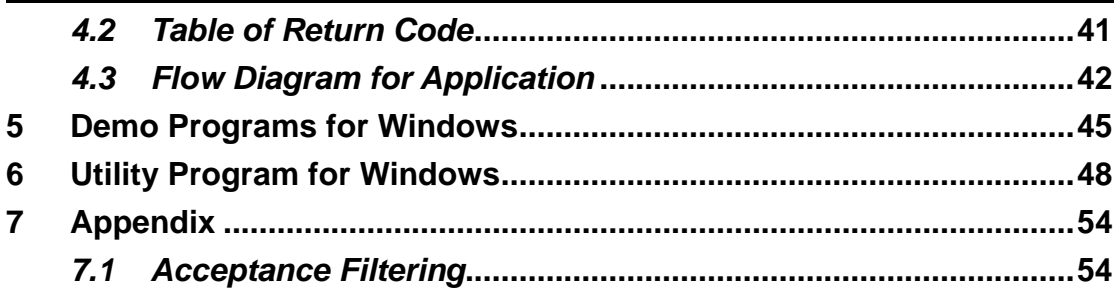

# <span id="page-3-0"></span>**1 General Information**

# *1.1 Introduction*

The CAN (Controller Area Network) is a serial communication protocol, which efficiently supports distributed real-time control with a very high level of security. It is especially suited for networking "intelligent" devices as well as sensors and actuators within a system or sub-system. In CAN networks, there is no addressing of subscribers or stations in the conventional sense, but instead prioritized messages are transmitted. As a stand-alone CAN controller, PISO-CAN400/ PISO-CAN200 represents an economic solution within which an active CAN board can have two or four independent CAN bus communication ports with either a 5-pin screw terminal connector or a 9-pin D-sub connector. It can be used as master/slave function to cover a wide range of CAN applications. In addition, the PISO-CAN400/PISO-CAN200 uses the new Phillips SJA1000T and transceiver 82C250/251, which provide the bus arbitration and error detection. It can be installed in a 5V 32-bit PCI slot and is supported with actual "Plug & Play" technology.

# <span id="page-4-0"></span>*1.2 Features*

- PCI BUS interface;
- 2500 Vrms photo-isolation protection.
- Four or two independent CAN communication ports.
- Compatible with CAN specification 2.0 parts A and B.
- On-board optical isolation protection.
- Programmable transfer-rate up to 1 Mbps.
- Jumper select 120 $\Omega$  terminator resistor for each port.
- Direct memory mapping to the CAN controllers.
- 33MHz 32bit 5V PCI bus (V2.1) plug and play technology.
- Driver supported for Windows 98/ME/NT4/2000/XP

# *1.3 Specifications*

- CAN controller: Phillips SJA1000T.
- CAN transceiver: Phillips 82C250/251.
- Signal support: CAN H, CAN L.
- z CAN controller frequency :16 MHz
- Connector: 5-pin screw terminal connector or 9-pin D-sub male connector.
- Isolation voltage: 2500Vrms.
- Power requirements: CAN400: 5V@640mA CAN200: 5V@380mA
- Environmental:

Operating temp: 0~60℃ Storage temp: -20~80℃ Humidity: 0~90% non-condensing Dimensions: 130mm X 110mm

# <span id="page-5-0"></span>*1.4 Product Check List*

Besides this manual, the package includes the following items:

- □ PISO-CAN400/CAN200 card;
- □ ADP-9 Board (for PISO-CAN400 only)
- □ Software CD ROM;
- User manual.

**It is recommended that users read the release note first. All the important information needed will be provided in the release note as follows:** 

- $\Box$  Where you can find the software driver, utility and demo programs.
- $\Box$  How to install software & utility.
- □ Where is the diagnostic program?
- FAQ's and answers.

# **Attention !**

If any of these items are missing or damaged, please contact your local field agent. Keep aside the shipping materials and carton in case you want to ship or store the product in the future.

# <span id="page-6-0"></span>**2 Hardware Configuration**

This section will describe the hardware settings of the PISO-CAN400/PISO-CAN200. This information includes the wire connection and terminal resistance configuration for the CAN network.

# *2.1 Board Layout*

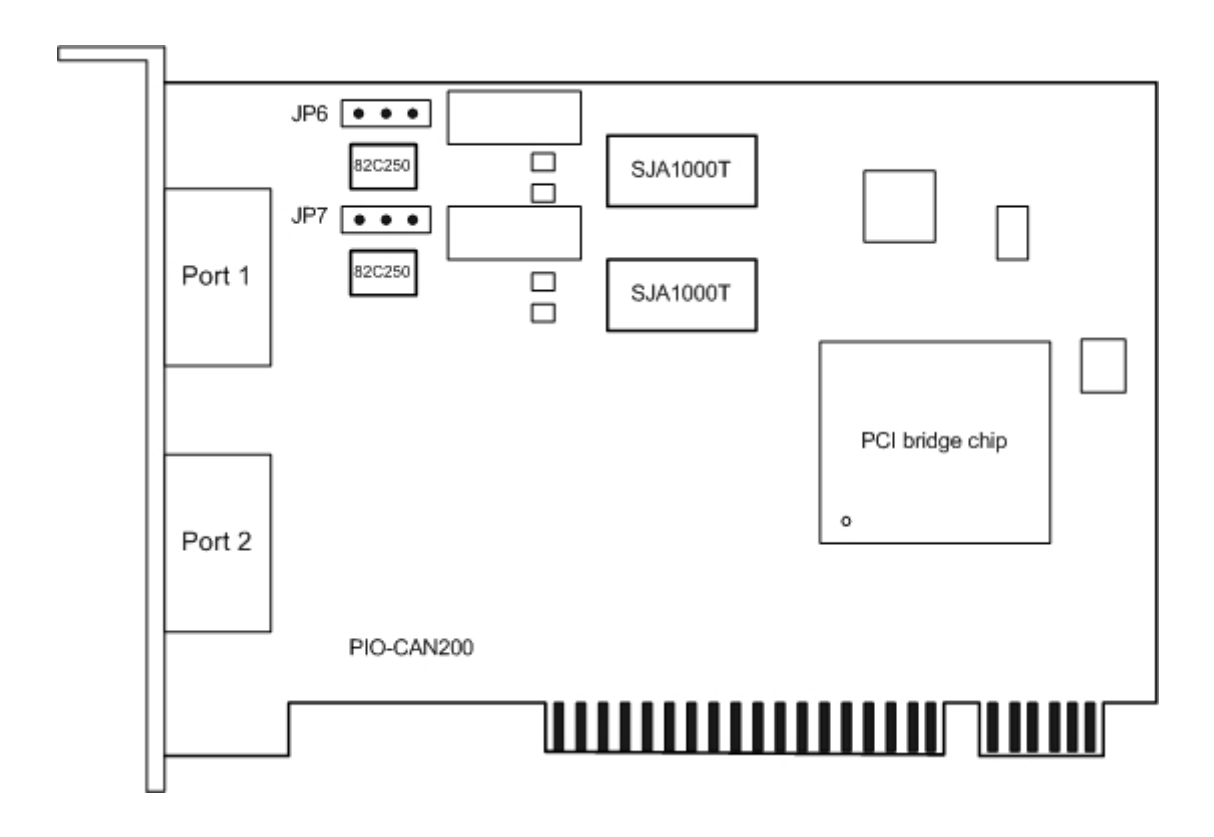

Figure2.1 PISO-CAN200 Board LAYOUT

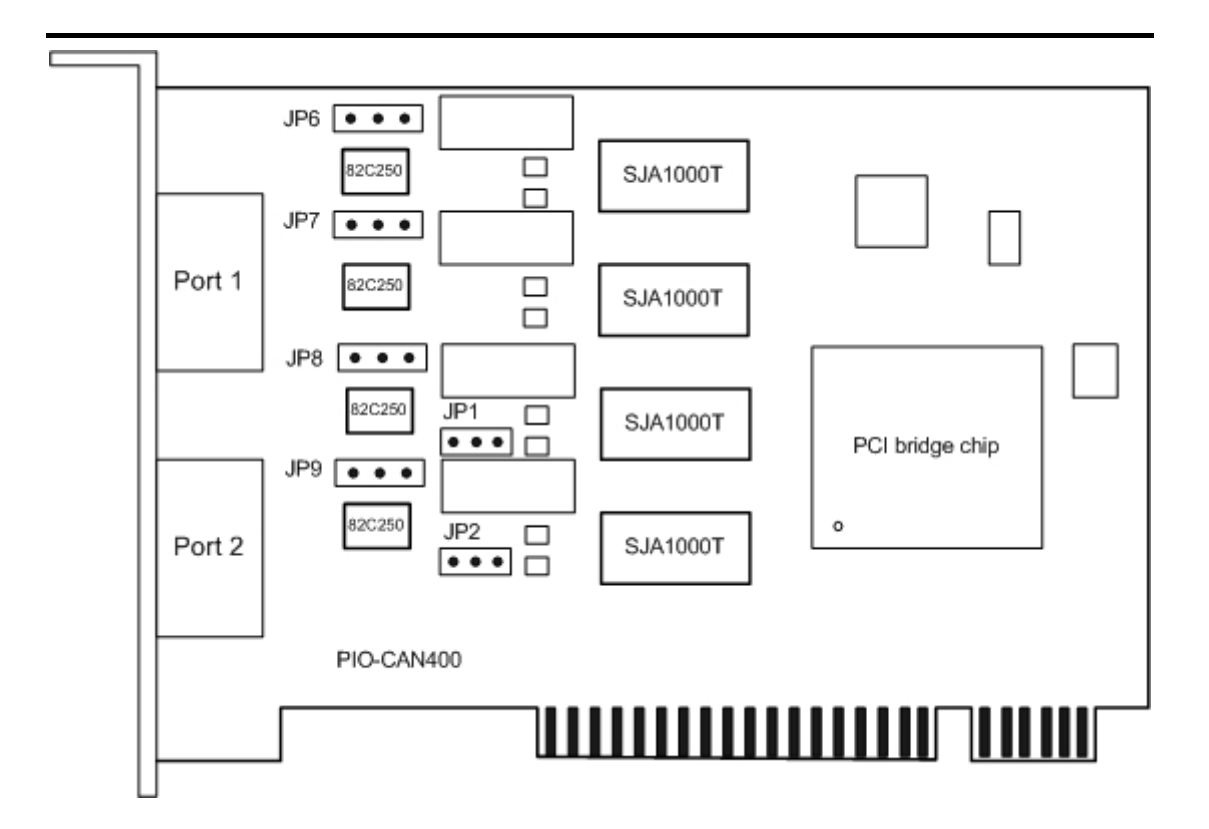

Figure2.2 PISO-CAN400 Board LAYOUT

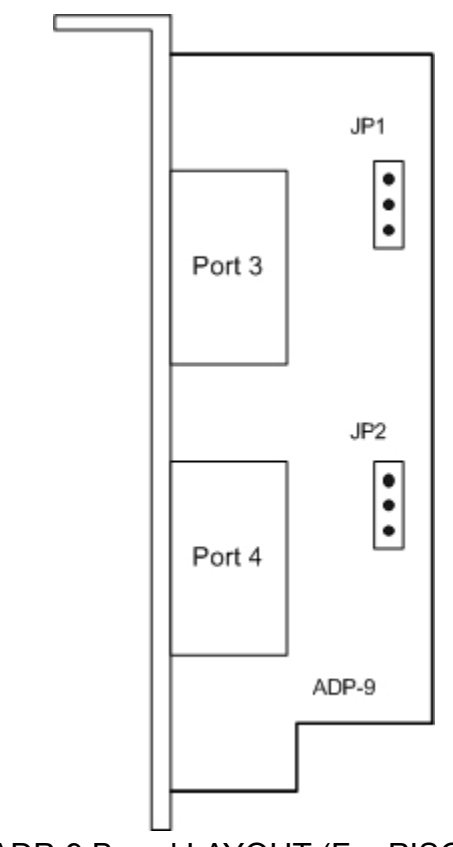

Figure2.3 ADP-9 Board LAYOUT (For PISO-CAN400 Only)

# <span id="page-8-0"></span>*2.2 Jumper Selection*

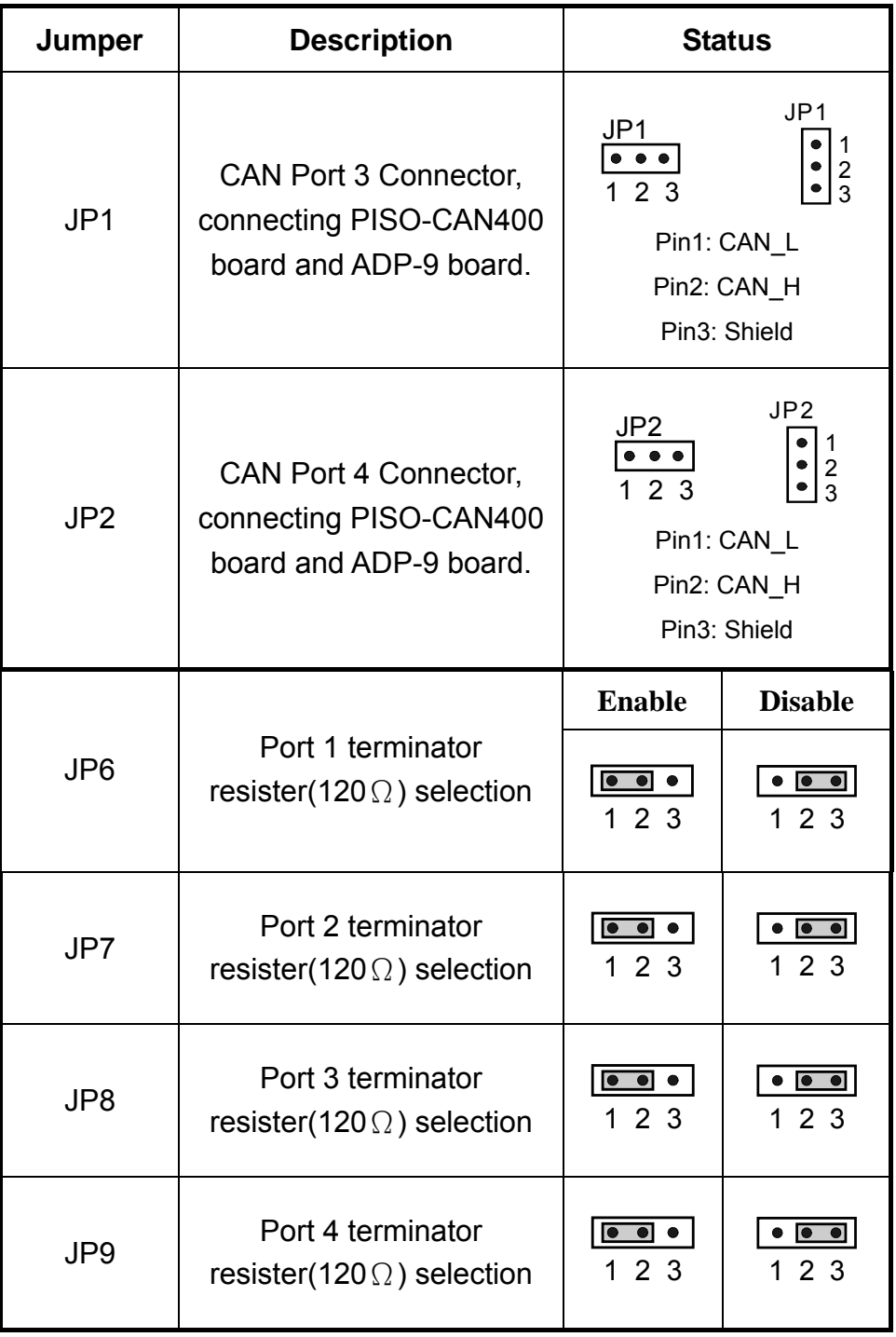

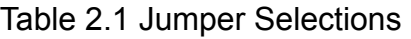

# <span id="page-9-0"></span>*2.3 Connector Pin Assignment*

The PISO-CAN400-T/PISO-CAN200-T are equipped with four/two sets of **5-pin screw terminal connectors** and the PISO-CAN400-D/PISO-CAN200-D are equipped with four/two sets of **9-pin D-sub male connectors** for wire connection of the CAN bus. The connector's pin assignment is specified as follows:

# *2.3.1 5-pin screw terminal connector*

The 5-pin screw terminal connector of the CAN bus interface is shown in Figure 2.4. The details for the pin assignment are presented in Table 2.2.

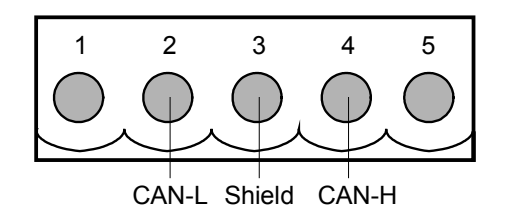

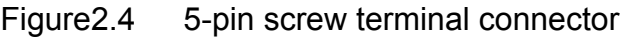

Table 2.2: Pin assignment of 5-pin screw terminal connector

| 5-pin screw terminal connectors pin |        |  |  |  |
|-------------------------------------|--------|--|--|--|
| assignment                          |        |  |  |  |
|                                     | No Use |  |  |  |
| $\overline{2}$                      | CAN L  |  |  |  |
| 3                                   | Shield |  |  |  |
| 4                                   | CAN H  |  |  |  |
| 5                                   | No Use |  |  |  |

# <span id="page-10-0"></span>*2.3.2 9-pin D-sub male connectors*

The 9-pin D-sub male connector of the CAN bus interface is shown in Figure 2.5 and the corresponding pin assignments are given in Table 2.3.

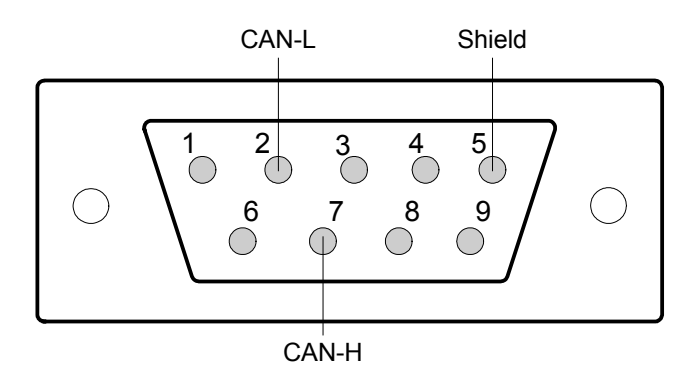

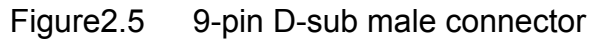

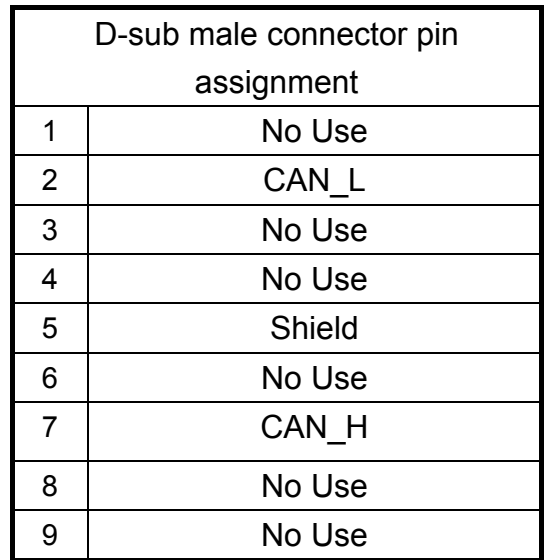

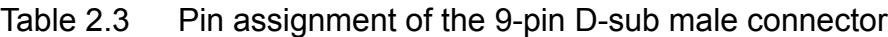

# <span id="page-11-0"></span>*2.4 Installation*

- 1. Configure the jumper settings on your PISO-CAN400/ PISO-CAN200 in accordance with your particular requirements.
- 2. Shutdown your system and take off the chassis of your machine.
- 3. Plug in your PISO-CAN400/CAN200 into a suitable empty PCI slot.
- 4. Replace your chassis.
- 5. Plug your CAN bus cable(s) into the 5-pin screw terminal connector or the 9-pin D-sub connector.
- 6. When the hardware installation is complete, please turn on the computer again.

# <span id="page-12-0"></span>**3 Software Installation**

 The PISO-CAN400/PISO-CAN200 can be used in 98/Me/NT/2000/XP Windows environments. For these Windows operation systems, the recommended installation procedure is given as follows:

- Step 1: Insert the product CD into the CD-ROM driver and wait a few seconds until the installation program starts automatically. If it cannot be started automatically for some reason, please double-click the file **\NAPDOS\AUTO32.EXE** on this CD.
- Step 2: Click the first item; Toolkits (Software) / Manuals.
- Step 3: Click the item PCI Bus DAQ Card.
- Step 4: Click PISO-CAN 400/200.
- Step 5: Click "install Toolkit for Windows 98 (Or Me, NT, 2000, XP), which is based on the operation system you used".

Then the Install-Shield will start the driver installation process and copy the related material to the indicated directory and then register the driver on your computer. The driver target directory is as below for the different systems.

# Windows NT/2000 – **WINNT\SYSTEM32\DRIVERS** Windows 98/Me/XP – **WINDOWS\SYSTEM32\DRIVERS**

# <span id="page-13-0"></span>**4 Installation DLL Driver**

The DLL driver is the collection of function calls on the PISO-CAN400/ PISO-CAN200 cards used for Windows 98/Me/NT/2000/XP systems. The application structure is presented in the following figure. The user application programs which have been developed by the following designated tools: VB, Delphi and Borland C++ Builder…etc, can call the PISOCAN.DLL driver in user mode. And then the DLL driver will bypass the function call into the KP\_CAN.sys and windrvr6.sys to access the hardware system, as shown in the following Figure.

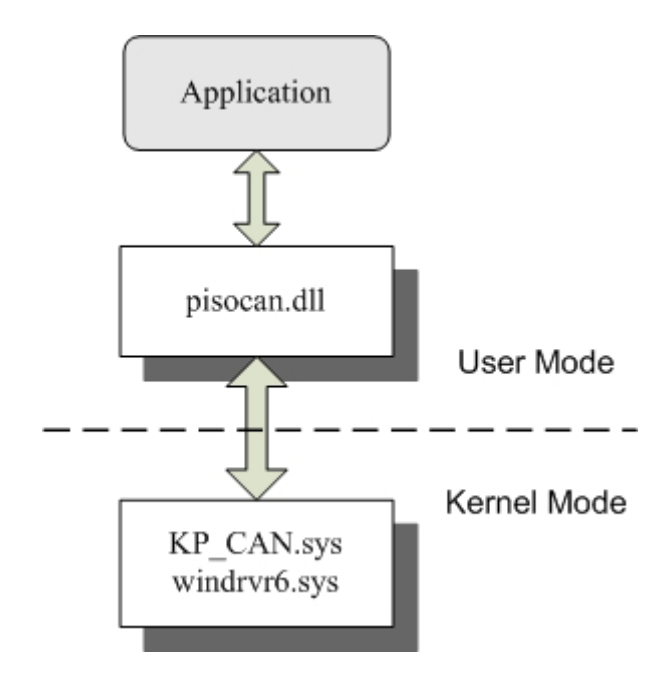

# <span id="page-14-0"></span>*4.1 DLL Function Definition and Description*

All the functions provided in the PISO-CAN400/200 are listed in the following table and detailed information for every function is presented in the following sub-section. However, in order to make the descriptions more simplified and clear, the attributes for the both the input and output parameter functions are given as **[input]** and **[output]** respectively, as shown in following table.

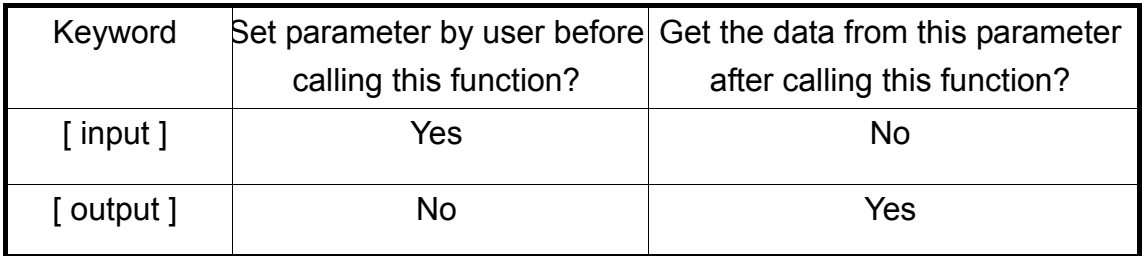

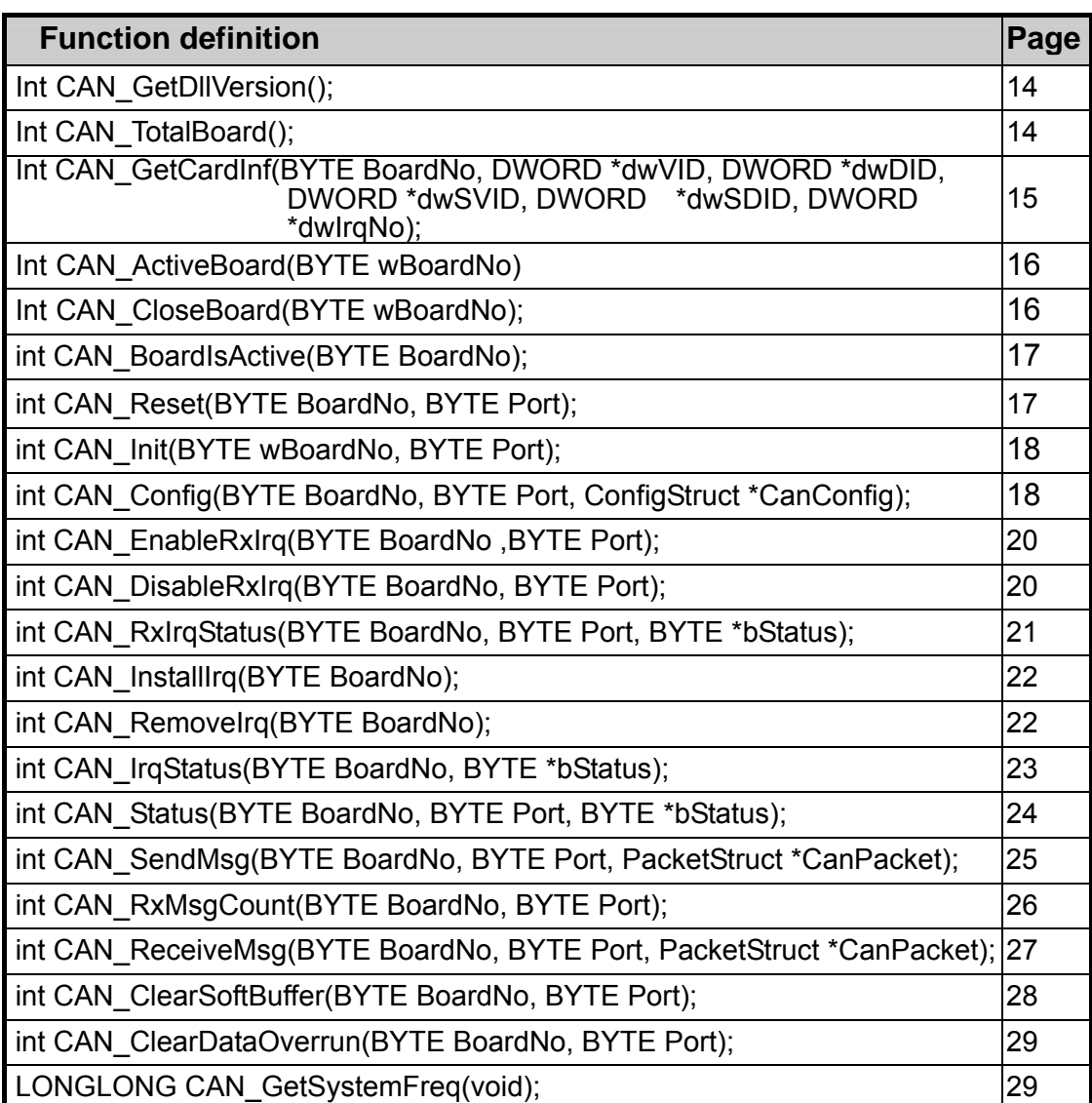

#### Table 4.1 DLL function definition

# <span id="page-16-0"></span>*4.1.1 CAN\_GetDllVersion*

#### $\bullet$  Description:

Obtain the version information of PISOCAN.dll driver.

#### $\bullet$  Syntax:

WORD CAN\_GetDllVersion(viod)

#### **•** Parameter:

None

#### **•** Return:

DLL version information. For example: If 101(hex) is return, it means driver version is 1.01.

# *4.1.2 CAN\_TotalBoard*

#### $\bullet$  Description:

Obtain the total board number of PISO-CAN boards installed in the PCI bus.

#### $\bullet$  Syntax:

int CAN\_TotalBoard(void)

#### **•** Parameter:

None

#### **e** Return:

Return the total board number.

# <span id="page-17-0"></span>*4.1.3 CAN\_TotalBoard*

#### $\bullet$  Description:

Obtain the information of PISO-CAN boards, which include vender ID, device ID and interrupt number.

#### $\bullet$  Syntax:

WORD CAN GetCardInf(BYTE BoardNo, DWORD \*dwVID, DWORD \*dwDID, DWORD \*dwSVID,DWORD \*dwSDID, DWORD \*dwSAuxID, DWORD \*dwIrqNo)

#### **•** Parameter:

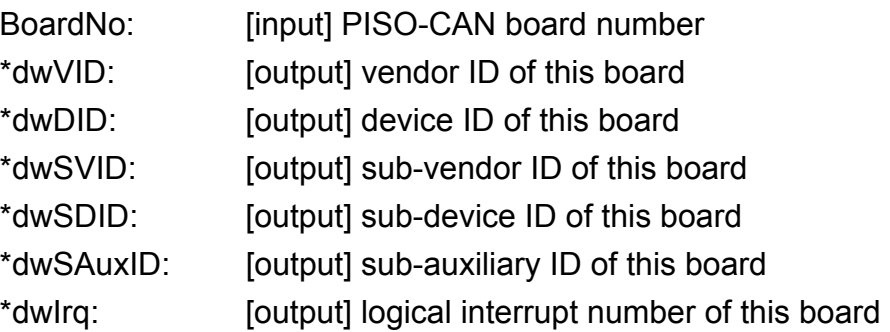

#### z **Return:**

CAN\_NoError: OK

CAN\_DriverError: Kernel driver can not be opened.

CAN\_BoardNumberError: BoardNo exceeds the current total board

number.

# <span id="page-18-0"></span>*4.1.4 CAN\_ActiveBoard*

### $\bullet$  Description:

Activate the device. **It must be called once before using the other functions of PISO-CAN400/200 board.**

#### $\bullet$  Syntax:

int CAN\_ActiveBoard(BYTE BoardNo)

#### z **Parameter:**

BoardNo: [input] PISO-CAN400/200 board number (0~7).

#### **e** Return:

CAN\_NoError: OK

CAN\_BoardNumberError: BoardNo exceeds the current total board

number.

CAN\_ActiveBoardError: This board can not be activated or kernel driver

can not be found.

# <span id="page-19-0"></span>*4.1.5 CAN\_CloseBoard*

#### $\bullet$  Description:

Stop and close the kernel driver and release the device resource from computer device resource. This method must be called once before exiting the user's application program.

#### $\bullet$  Syntax:

int CAN\_CloseBoard(BYTE BoardNo)

#### z **Parameter:**

BoardNo: [input] PISO-CAN400/200 board number (0~7).

#### **e** Return:

CAN\_NoError: OK CAN\_ActiveBoardError: The board is not activated CAN\_BoardNumberError: BoardNo exceeds the current total board number.

# <span id="page-20-0"></span>*4.1.6 CAN\_BoardIsActive*

### $\bullet$  Description:

Obtain the information about the specific board is active or not.

# **e** Syntax:

int CAN\_BoardIsActive(BYTE BoardNo)

#### **•** Parameter:

BoardNo: [input] PISO-CAN400/200 board number

#### **e** Return:

0: means the board is inactive.

1: means the board is active.

# <span id="page-21-0"></span>*4.1.7 CAN\_Reset*

#### z **Description:**

Hardware reset CAN controller.

#### Syntax:

int CAN\_Reset(BYTE BoardNo, BYTE Port)

#### z **Parameter:**

BoardNo: [input] PISO-CAN board number (0~7). Port: [input] CAN port number (1~4 or 1~2)

#### z **Return:**

CAN\_NoError: OK

CAN\_DriverError: Kernel driver can't be opened.

CAN\_BoardNumberError: BoardNo is not correct or exceeds the current

total board number.

CAN\_PortNumberError: Port number is not correct.

CAN\_ActiveBoardError: This board is not activated.

### <span id="page-22-0"></span>*4.1.8 CAN\_Init*

### z **Description:**

Initiate CAN controller.

#### Syntax:

int CAN\_Init(BYTE BoardNo, BYTE Port)

#### Parameter:

BoardNo: [input] PISO-CAN board number (0~7).

Port: [input] CAN port number (1~4 or 1~2)

### z **Return:**

CAN\_NoError: OK

CAN\_DriverError: Kernel driver can't be opened.

CAN\_BoardNumberError: BoardNo is not correct or exceeds the current

total board number.

CAN\_PortNumberError: Port number is not correct.

CAN ActiveBoardError: This board is not activated.

CAN\_InitError: Initiating CAN controller failure

# <span id="page-23-0"></span>*4.1.9 CAN\_Config*

### z **Description:**

Configure CAN controller. After calling this function, the CAN controller will enter operating mode.

### Syntax:

int CAN\_Config(BYTE BoardNo, BYTE Port,ConfigStruct \*CanConfig);

#### z **Parameter:**

BoardNo: [input] PISO-CAN board number (0~7).

Port: [input] CAN port number (1~4 or 1~2)

\*ConfigStruct: [input] The point of structure for ConfigStruct is defined as

following,

typedef struct config

{

BYTE AccCode[4];

BYTE AccMask[4];

BYTE BaudRate;

BYTE BT0,BT1;

} ConfigStruct;

AccCode[4]: Acceptance code for CAN controller.

AccMask[4]: Acceptance mask for CAN controller.

BaudRate: 0→user-defined(must to set BT0,BT1), 1→10Kbps,

2→20Kbps, 3→50Kbps, 4→125Kbps, 5→250Kbps,

6→500Kbps, 7→800Kbps, 8→1Mbps.

BT0, BT1: user-defined baud rate (used only if BaudRate=0)). For example, BT0=0x04, BT1=0x1C, then baud rate setting for the CAN controller is 100Kbps. For more detail baud rate setting, please refer to manual of SJA1000 CAN controller.

#### z **Return:**

CAN\_NoError: OK

CAN\_DriverError: Kernel driver can't be opened.

CAN\_BoardNumberError: BoardNo is not correct or exceeds the current

total board number.

CAN\_PortNumberError: Port number is not correct.

CAN ActiveBoardError: This board is not activated.

CAN\_SoftResetError: CAN controller software reset error.

CAN\_SetACRError: Set Acceptance code to CAN controller error

CAN\_SetAMRError: Set Acceptance mask to CAN controller error

CAN\_SetBaudRateError: Set baud rate to CAN controller error

CAN\_ConfigError: CAN controller enter operating mode failure.

# <span id="page-25-0"></span>*4.1.10 CAN\_EnableRxIrq*

### z **Description:**

Enable receive interrupt for CAN controller.

#### Syntax:

int CAN\_EnableRxIrq(BYTE BoardNo, BYTE Port)

#### **Parameter:**

BoardNo: [input] PISO-CAN board number (0~7).

Port: [input] CAN port number (1~4 or 1~2)

#### z **Return:**

CAN\_NoError: OK

CAN\_DriverError: Kernel driver can't be opened.

CAN\_BoardNumberError: BoardNo is not correct or exceeds the current

total board number.

CAN\_PortNumberError: Port number is not correct.

CAN ActiveBoardError: This board is not activated.

CAN\_EnableRxIrqFailure: Enable receive interrupt failure.

# <span id="page-26-0"></span>*4.1.11 CAN\_DisableRxIrq*

### z **Description:**

Disable receive interrupt of the CAN controller.

### Syntax:

Int CAN\_DisableRxIrq(BYTE BoardNo, BYTE Port)

#### z **Parameter:**

BoardNo: [input] PISO-CAN board number (0~7) Port: [input] CAN port number (1~4 or 1~2)

#### z **Return:**

CAN\_NoError: OK

CAN\_DriverError: Kernel driver can't be opened.

CAN\_BoardNumberError: BoardNo is not correct or exceeds the current

total board number.

CAN\_PortNumberError: Port number is not correct.

CAN ActiveBoardError: This board is not activated.

CAN\_DisableRxIrqFailure: Disable receive interrupt failure.

# <span id="page-27-0"></span>*4.1.12 CAN\_RxIrqStatus*

### z **Description:**

Obtain receive interrupt status of the CAN controller.

#### Syntax:

int CAN\_RxIrqStatus(BYTE BoardNo, BYTE Port, BYTE \*bStatus)

#### z **Parameter:**

BoardNo: [input] PISO-CAN board number (0~7)

Port: [input] CAN port number (1~4 or 1~2)

\*bStatus:[output] 0→receive interrupt disable;

1→ receive interrupt enable.

#### z **Return:**

CAN\_NoError: OK

CAN\_DriverError: Kernel driver can't be opened.

CAN\_BoardNumberError: BoardNo is not correct or exceeds the current

total board number.

CAN\_PortNumberError: Port number is not correct.

CAN\_ActiveBoardError: This board is not activated.

# <span id="page-28-0"></span>*4.1.13 CAN\_InstallIrq*

### $\bullet$  Description:

Enable or start IRQ for PISO-CAN400/200 Board. Before calling this function, **CAN\_EnableRxIrq** must to be called first.

### Syntax:

int CAN InstallIrq(BYTE BoardNo)

#### z **Parameter:**

BoardNo: [input] PISO-CAN board number (0~7).

### z **Return:**

CAN\_NoError: OK

CAN\_DriverError: Kernel driver can't be opened.

CAN\_BoardNumberError: BoardNo is not correct or exceeds the current

total board number.

CAN ActiveBoardError: This board is not activated.

CAN\_InstallIrqFailure: Enable or start IRQ failure.

# <span id="page-29-0"></span>*4.1.14 CAN\_RemoveIrq*

#### z **Description:**

Disable or stop IRQ for PISO-CAN400/200 Board. After calling this function, the interrupts for all CAN controllers on board will be disabled.

#### $\bullet$  Syntax:

int CAN\_RemoveIrq(BYTE BoardNo)

#### z **Parameter:**

BoardNo: [input] PISO-CAN board number (0~7).

#### z **Return:**

CAN\_NoError: OK

CAN\_DriverError: Kernel driver can't be opened.

CAN\_BoardNumberError: BoardNo is not correct or exceeds the current

total board number.

CAN ActiveBoardError: This board is not activated.

CAN\_RemoveIrqFailure: Disable or stop IRQ failure.

# <span id="page-30-0"></span>*4.1.15 CAN\_IrqStatus*

### $\bullet$  Description:

Obtain IRQ status of the PISO-CAN200/400 board.

### Syntax:

int CAN\_IrqStatus(BYTE BoardNo, BYTE \*bStatus)

#### z **Parameter:**

BoardNo: [input] PISO-CAN board number (0~7).

\*bStatus:[output] 0→IRQ disable;

1→ IRQ enable.

#### z **Return:**

CAN\_NoError: OK

CAN\_DriverError: Kernel driver can't be opened.

CAN\_BoardNumberError: BoardNo is not correct or exceeds the current

total board number.

CAN ActiveBoardError: This board is not activated.

### <span id="page-31-0"></span>*4.1.16 CAN\_Status*

### $\bullet$  Description:

Obtain the status of CAN controller for PISO-CAN400/200 board.

#### **syntax:**

int CAN\_Status(BYTE BoardNo, BYTE Port,BYTE \*bStatus)

#### **Parameter:**

BoardNo: [input] PISO-CAN board number (0~7).

\*bStatus:[output] Status value of CAN controller.

| <b>Bit</b> | <b>NAME</b>                         | <b>VALUE</b> | <b>STATUS</b> |
|------------|-------------------------------------|--------------|---------------|
| bit 7      | <b>Bus Status</b>                   | 1            | bus-off       |
|            |                                     | 0            | bus-on        |
| bit 6      | <b>Error Status</b>                 | 1            | error         |
|            |                                     | 0            | ok            |
| bit 5      | <b>Transmit Status</b>              | 1            | transmit      |
|            |                                     | 0            | idle          |
| bit 4      | <b>Receive Status</b>               | 1            | receive       |
|            |                                     | 0            | idle          |
| bit 3      | <b>Transmission Complete Status</b> | 1            | complete      |
|            |                                     | 0            | incomplete    |
| bit 2      | <b>Transmit Buffer Status</b>       | 1            | release       |
|            |                                     | 0            | locked        |

Table 4.2 Bit interpretation of the bStatus.

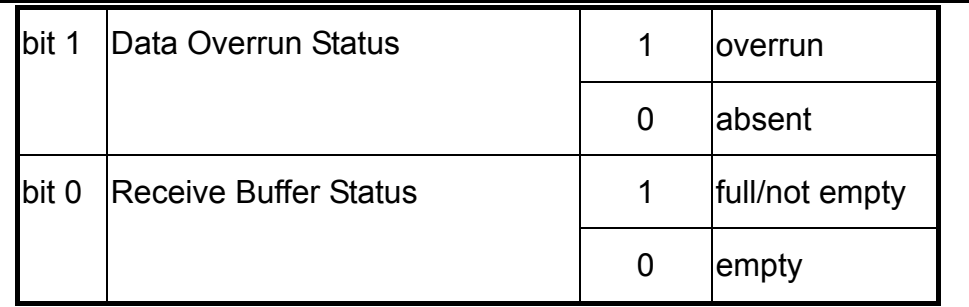

#### **•** Return:

CAN\_NoError: OK

CAN\_BoardNumberError: BoardNo is not correct or exceeds the current

total board number.

CAN\_PortNumberError: Port number is not correct.

CAN\_ActiveBoardError: This board is not activated.

# <span id="page-33-0"></span>*4.1.17 CAN\_SendMsg*

# $\bullet$  Description:

Send a CAN message immediately.

# Syntax:

int CAN\_SendMsg(BYTE BoardNo, BYTE Port, PacketStruct \*CanPacket)

# **Parameter:**

BoardNo: [input] PISO-CAN board number (0~7)

Port: [input] CAN port number (1~4 or 1~2)

\*CanPacket: [input] The point of structure for CanPacket is defined as

following,

typedef struct packet

```
{
```
LONGLONG MsgTimeStamps;

BYTE mode;

DWORD id;

BYTE rtr:

BYTE len;

BYTE data[8];

} PacketStruct;

MsgTimeStamps: Not use in this function.

mode:  $0 \rightarrow 11$ -bit identifier,  $1 \rightarrow 29$ -bit identifier.

id: Identifier

rtr: Remote transmission request

len: Data length

data[8]: data byte

#### z **Return:**

CAN\_NoError: OK

CAN\_BoardNumberError: BoardNo is not correct or exceeds the current

total board number.

CAN\_PortNumberError: Port number is not correct.

CAN\_ActiveBoardError: This board is not activated.

CAN\_TransmitBufferLocked: Transmit buffer in CAN chip is locked.

CAN\_TransmitIncomplete: Transmission is not yet completed.

CAN\_ConfigError: Port has not been configured successfully.

# <span id="page-35-0"></span>*4.1.18 CAN\_RxMsgCount*

### z **Description:**

Obtain the number of messages available within the CAN controller's RXFIFO or the software buffer(4KBytes). After calling the functions **CAN\_EnableRxIrq** and **CAN\_InstallIrq**, the number of messages is within the software buffer; otherwise it is within the CAN controller's RXFIFO.

#### Syntax:

int CAN\_RxMsgCount(BYTE BoardNo, BYTE Port);

#### **Parameter:**

BoardNo: [input] PISO-CAN board number (0~7) Port: [input] CAN port number (1~4 or 1~2)

#### Return:

The number of messages.

**Note.** If the parameter for *BoardNo* or *Port* isn't correct, the return value will always be 0.

# <span id="page-36-0"></span>*4.1.19 CAN\_ReceiveMsg*

### z **Description:**

Obtain receive message from CAN controller's RXFIFO or software buffer. After calling the functions **CAN\_EnableRxIrq** and **CAN\_InstallIrq**, the messages is within the software buffer, otherwise it is within the CAN controller's RXFIFO.

#### Syntax:

int CAN\_ReceiveMsg(BYTE BoardNo, BYTE Port, PacketStruct \*CanPacket)

#### z **Parameter:**

BoardNo: [input] PISO-CAN board number (0~7)

Port: [input] CAN port number (1~4 or 1~2)

\*CanPacket: [output] The point of structure for CanPacket is defined as

following,

typedef struct packet

{

LONGLONG MsgTimeStamps;

BYTE mode;

DWORD id;

BYTE rtr;

BYTE len;

BYTE data[8];

} PacketStruct;

MsgTimeStamps: This parameter will record the time with system clock counter when the CAN message is received from SJA1000. The system clock counter starts to count after the PC boots up. If more than one CAN messages are received and stored in the 64-byte SJA1000 FIFO, the time stamps of these CAN messages may be closed.

mode:  $0 \rightarrow 11$ -bit identifier,  $1 \rightarrow 29$ -bit identifier.

id: Identifier

rtr: Remote transmission request

len: Data length

data[8]: data byte

#### z **Return:**

CAN\_NoError: OK

CAN\_BoardNumberError: BoardNo is not correct or exceeds the current

total board number.

CAN\_PortNumberError: Port number is not correct.

CAN\_ActiveBoardError: This board is not activated.

CAN\_ConfigError: Port has not been configured successfully.

CAN\_ReceiveBufferEmpty: CAN controller's RXFIFO is empty.

CAN\_SoftBufferIsEmpty: Software RX Buffer Is empty.

CAN\_SoftBufferIsFull: Software RX Buffer Is full.

# <span id="page-38-0"></span>*4.1.20 CAN\_ClearSoftBuffer*

### $\bullet$  Description:

Clear the software buffer of the PISOCAN.DLL driver.

### Syntax:

int CAN ClearSoftBuffer(BYTE BoardNo, BYTE Port)

# z **Parameter:**

BoardNo: [input] PISO-CAN board number (0~7) Port: [input] CAN port number (1~4 or 1~2)

# z **Return:**

CAN\_NoError: OK

CAN\_BoardNumberError: BoardNo is not correct or exceeds the current

total board number.

CAN\_PortNumberError: Port number is not correct.

# <span id="page-39-0"></span>*4.1.21 CAN\_GetSystemFreq*

### $\bullet$  Description:

Clear the data overrun status bit for the CAN controller.

#### Syntax:

int CAN\_ClearDataOverrun(BYTE BoardNo, BYTE Port)

#### z **Parameter:**

BoardNo: [input] PISO-CAN board number (0~7)

Port: [input] CAN port number (1~4 or 1~2)

### z **Return:**

CAN\_NoError: OK

CAN\_BoardNumberError: BoardNo is not correct or exceeds the current

total board number.

CAN\_PortNumberError: Port number is not correct.

CAN ActiveBoardError: This board is not activated.

CAN\_ConfigError: CAN controller enter operating mode failure.

# <span id="page-40-0"></span>*4.2 Table of Return Code*

| <b>Return Code</b> | <b>Error ID</b>               | <b>Comment</b>                                                                   |  |
|--------------------|-------------------------------|----------------------------------------------------------------------------------|--|
| 0                  | CAN_NoError                   | OK                                                                               |  |
| 1                  | <b>CAN DriverError</b>        | Driver error                                                                     |  |
| $\boldsymbol{2}$   | <b>CAN ActiveBoardError</b>   | This board can't be activated.                                                   |  |
| 3                  | <b>CAN BoardNumberError</b>   | The board number exceeds the<br>maximum board number (7).                        |  |
| 4                  | <b>CAN PortNumberError</b>    | The port number exceed the<br>maximum port number.                               |  |
| 5                  | <b>CAN ResetError</b>         | CAN chip hardware reset error                                                    |  |
| 6                  | CAN_SoftResetError            | CAN chip software reset error                                                    |  |
| $\overline{7}$     | <b>CAN InitError</b>          | CAN chip initiation error                                                        |  |
| 8                  | CAN_ConfigError               | CAN chip configure error                                                         |  |
| 9                  | <b>CAN SetACRError</b>        | Set to Acceptance Code Register<br>error                                         |  |
| 10                 | <b>CAN SetAMRError</b>        | Set to Acceptance Mask Register<br>error                                         |  |
| 11                 | CAN SetBaudRateError          | Set Baud Rate error                                                              |  |
| 12                 | CAN_EnableRxIrqFailure        | Enable CAN chip receive interrupt<br>failure                                     |  |
| 13                 | CAN_DisableRxIrqFailure       | Disable CAN chip receive interrupt<br>failure                                    |  |
| 14                 | CAN_InstallIrqFailure         | Installing PCI board IRQ failure                                                 |  |
| 15                 | CAN_RemoveIrqFailure          | Removing PCI board IRQ failure                                                   |  |
| 16                 | CAN_TransmitBufferLocked      | Transmit buffer in CAN chip is<br>locked                                         |  |
| 17                 | CAN_TransmitIncomplete        | Previously transmission is not yet<br>completed                                  |  |
| 18                 | <b>CAN ReceiveBufferEmpty</b> | CAN chip RXFIFO is empty                                                         |  |
| 19                 | CAN_DataOverrun               | Data was lost because there was<br>not enough space in CAN chip<br><b>RXFIFO</b> |  |
| 20                 | <b>CAN_ReceiveError</b>       | Receive data is not completed                                                    |  |
| 21                 | CAN_SoftBufferIsEmpty         | Software buffer in driver is empty                                               |  |
| 22                 | CAN_SoftBufferIsFull          | Software buffer in driver is full                                                |  |

Table 4.3 Interpretation of the return code

# <span id="page-41-0"></span>*4.3 Flow Diagram for Application*

In this section, we will show the operation procedure of PISO-CAN board for sending and receiving CAN message. Figure 4.1 presents the "Send CAN Message" procedure. Figure 4.2 and 4.3 stand for the "receiving CAN Message" in polling and in interrupt mode, respectively. Users need to follow the operation principle of PISO-CAN board for correctly and easily send and receive the CAN message through CAN network. For more detail information, please refer to the demo programs in section 5.

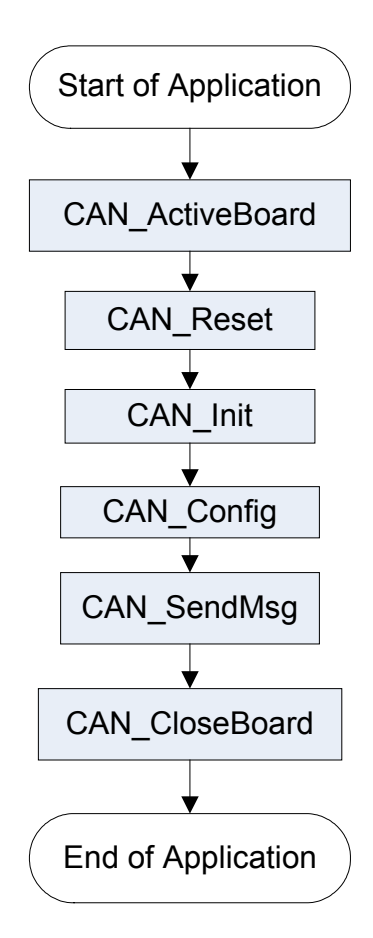

Figure 4.1 Flow Chart "Send CAN Massage"

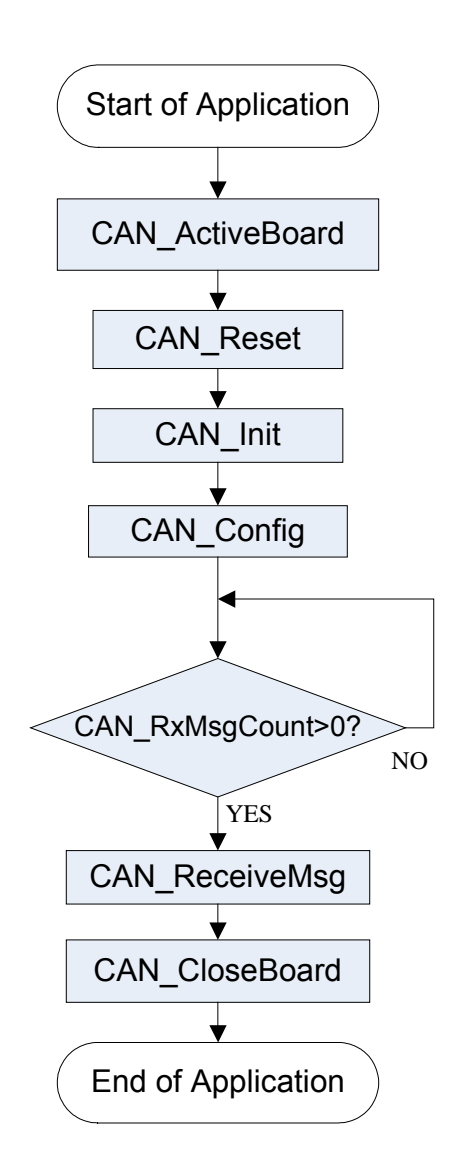

Figure 4.2 Flow Chart "Receive CAN Massage"

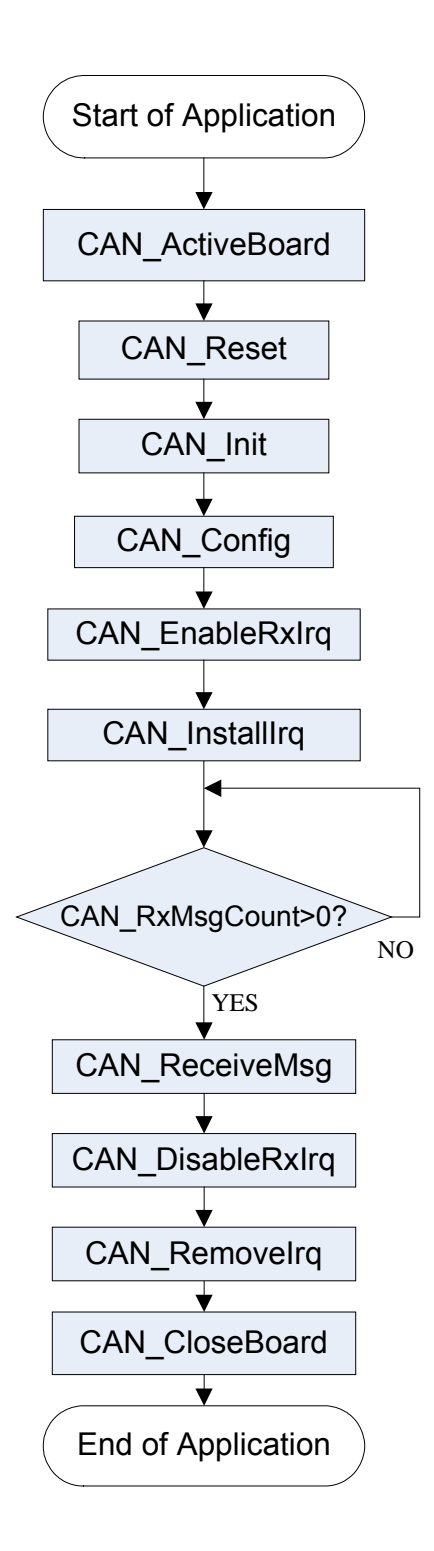

Figure 4.3 Flow Chart "Receive CAN Massage with IRQ"

# <span id="page-44-0"></span>**5 Demo Programs for Windows**

All of demo programs will not work normally if DLL driver would not be installed correctly. During the installation process of DLL driver, the install-shields will register the correct kernel driver to the operation system and copy the DLL driver and demo programs to the correct position based on the driver software package you have selected (Win98,Me,NT,win2000,XP). After driver installation, the related demo programs and development library and declaration header files for different development environments are presented as follows.

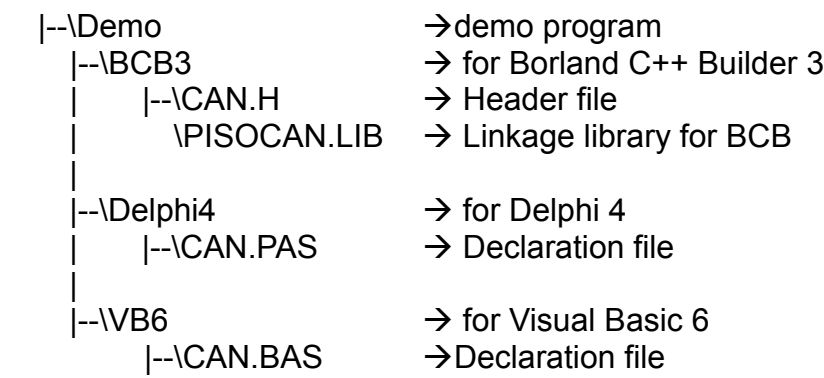

#### **The list of demo programs**:

DEMO1: Transmit and receive CAN messages. DEMO2: Transmit and receive CAN messages with IRQ

### **A brief introduction of the demo programs**

#### **DEMO1:**

Demo1 is the example used for starting the PISO-CAN board. This demo program is designed to send out the CAN message through Port 1 and receive the CAN message immediately at port 2 in the same PISO-CAN board. Before exercising this demo, the user needs to finish the CAN median wiring connection between port 1 and port 2. Based on this demo, the user can key in the CAN message into the port 1 frame area and then click the "Send" button in order to send out the CAN message to port 2. If you click the "Receive" button in the CAN port 2 frame area, the CAN message received by CAN port 2 will be presented in "TEXT" box. This is shown in the below screenshot. Note that if port 2 displays a warning message like CAN Data Overrun, then it is an indication that the un-read messages within the 64 bytes RXFIFO CAN buffer have been covered by another message. This means that the messages that are being received from the CAN bus may be in error and/or they may be missing part of the message. Then the user can click on the "Clear Overrun" button to clear the RXFIFO buffer overrun status within the CAN controller.

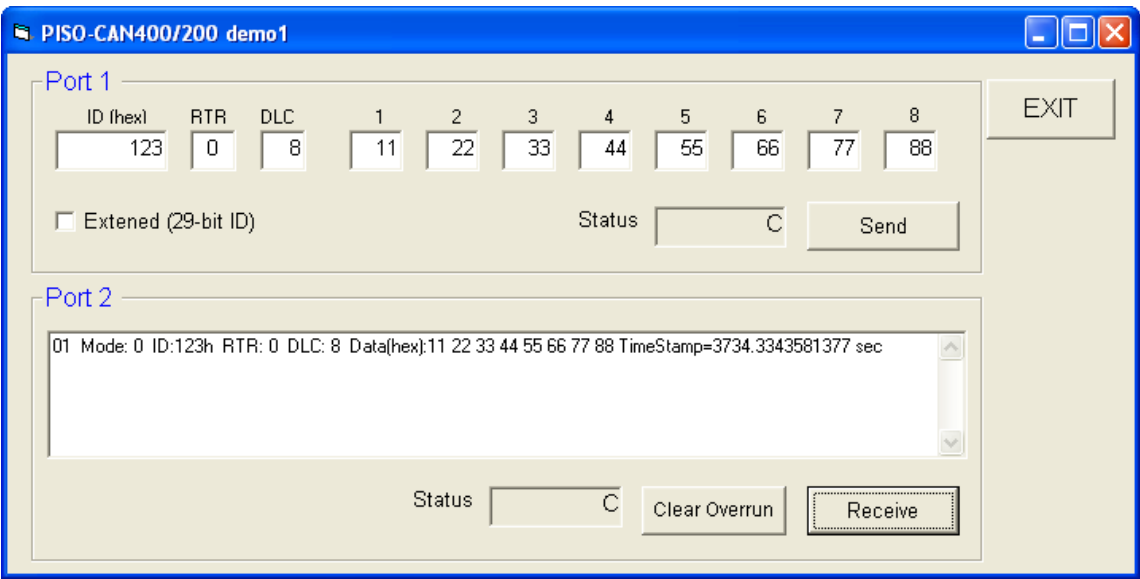

Figure 6.1: The form of demo1 program

#### **DEMO2:**

In demo 2, we provide a demonstration on how to send out a CAN message through port 1 and receive the CAN message in port 2 by means of the interrupt mode. Contained within this operation, the user can key in the CAN message into the port 1 frame area and click on the "Send" button to send out the CAN message. At the same time, the CAN message will be received at port 2 by means of the interrupt mode. As shown in the following figure, port 2 can automatically receive the CAN message and store it within the 4K bytes of buffer software. When the user clicks the "Receive" button, all the messages stored in the 4K bytes buffer will all be presented in the TEXT edit area, as shown in the following figure.

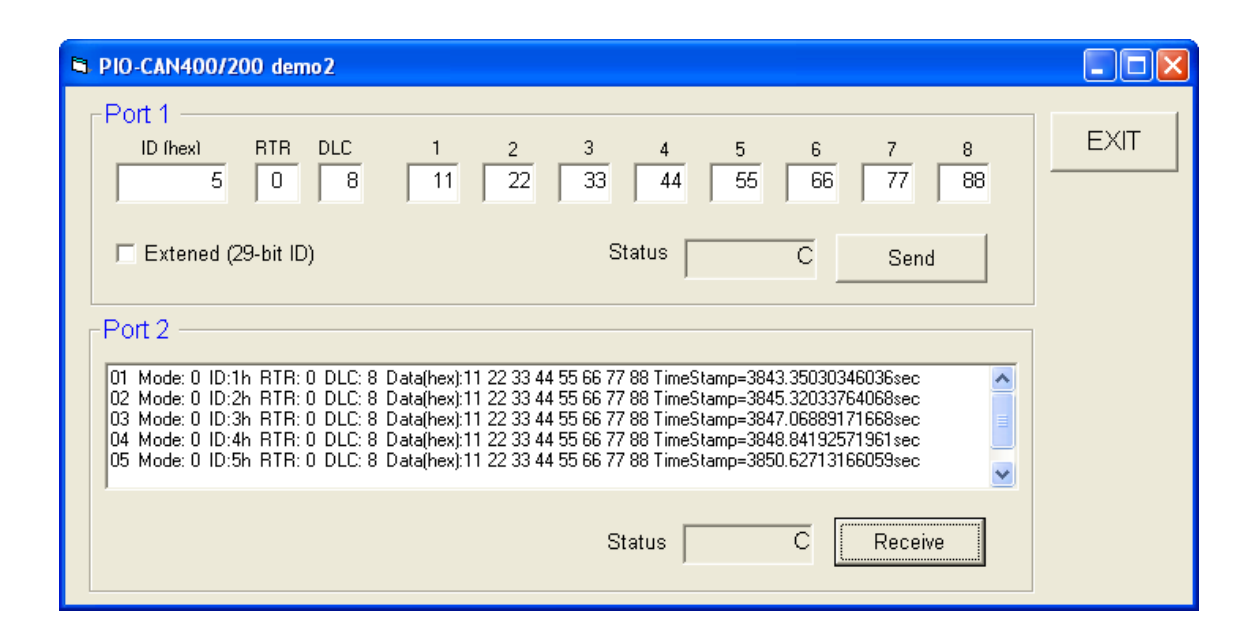

Figure 6.2: The form of demo2 program

# <span id="page-47-0"></span>**6 Utility Program for Windows**

For PISO\_CAN200/CAN400, we provide a friendly CAN bus utility tool to allow users to send/receive the CAN messages to/from CAN network easily. This utility tool can be thought as a useful tool for monitoring CAN messages or testing CAN devices on the CAN network. It supplies several functions, such as sending CAN messages, receiving CAN messages, storing CAN messages, cyclic transmission, and so forth. The operation principle will be addressed in the following sub-section.

#### (1) CAN Configure Dialog

Please click the Board No combo box to select which CAN board plugged on the pc will be used. Then click Active Board button to activate it.

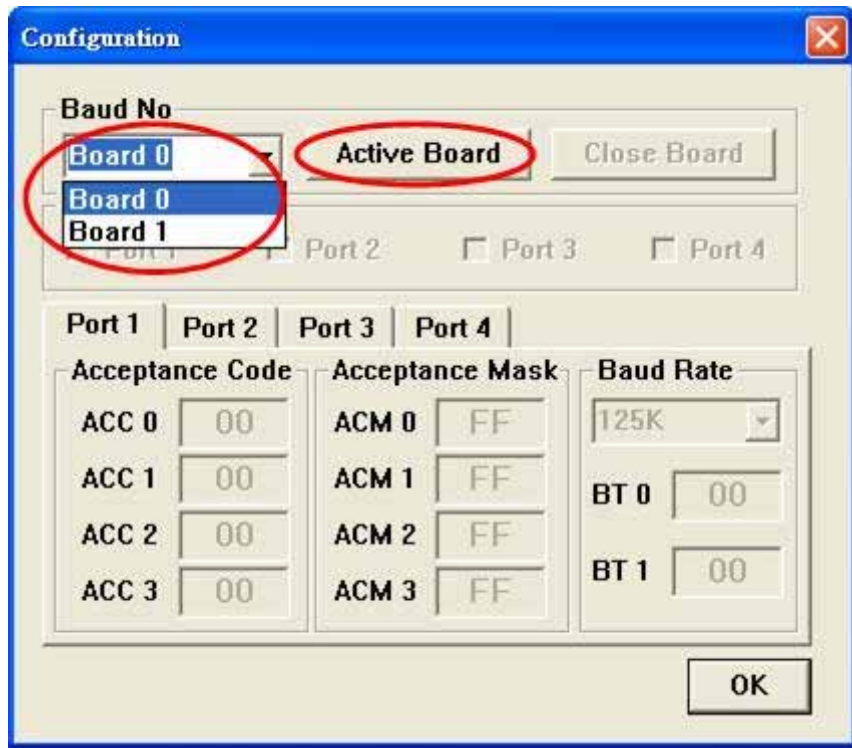

Check the Port Enable check boxes to enable CAN ports. Then select CAN port tag. According to CAN communication requirement, users need to set the proper baud rate, acceptance code and acceptance mask. The Baud Rate combo box has eight kinds of baud, 10K, 20K, 50K, 125K, 250K, 500K, 800K, and 1M. Users can also define the special baud by using BT0 and BT1 field. If users select the user defined baud rate, users must have the background of the CAN chip, SJA1000. Afterwards, click OK to save the configuration.

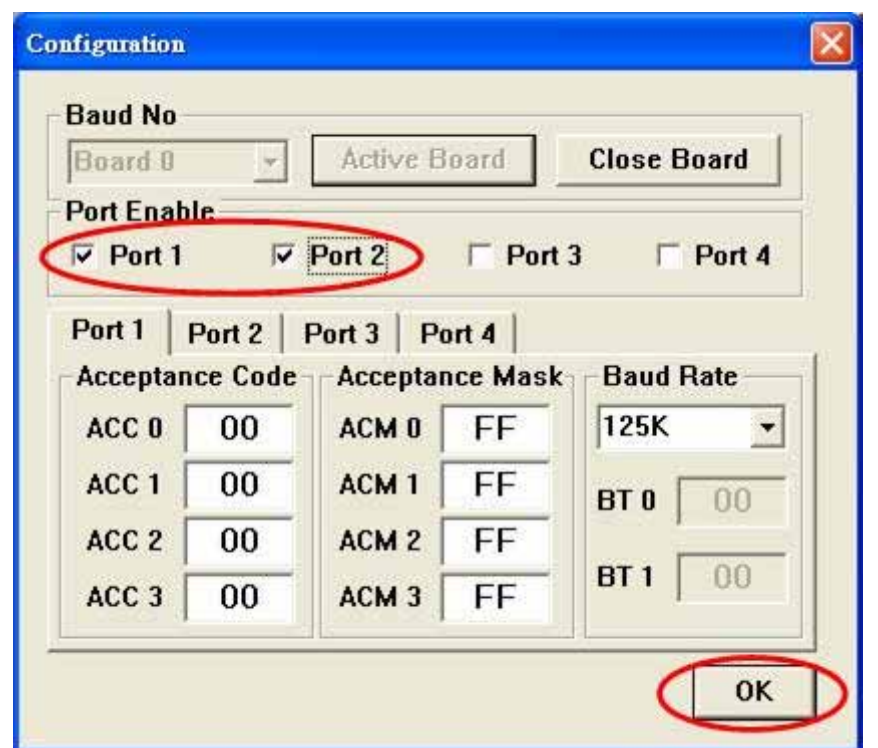

(2) Main Dialog

The CAN Utility main dialog is as following figure. There are 2 tags and 4 tags for two-port card (PISO-CAN 200) and four-port card (PISO-CAN 400) respectively. In the bottom of the main dialog, the status bar shows five parameters, board number, port status, baud rate, acceptance code, and acceptance mask for the selected port.

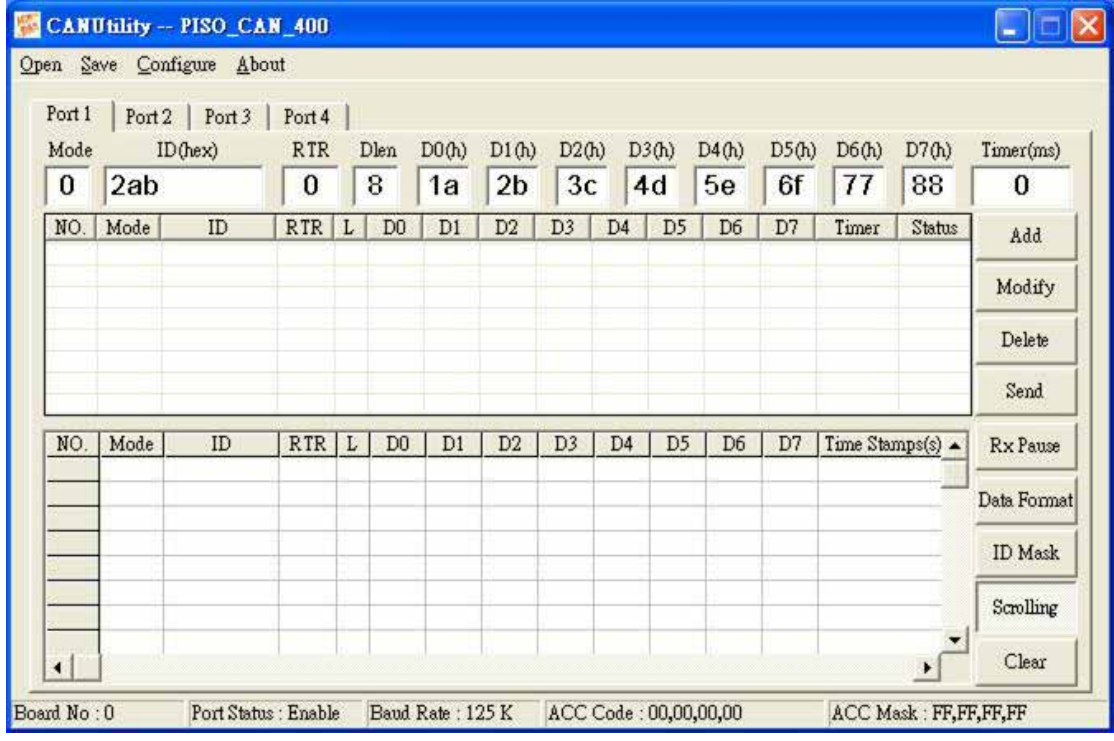

#### (3) CAN Transmission Function

In the CAN port transmits part page as follow figure, there are four function buttons for transmission list to use.

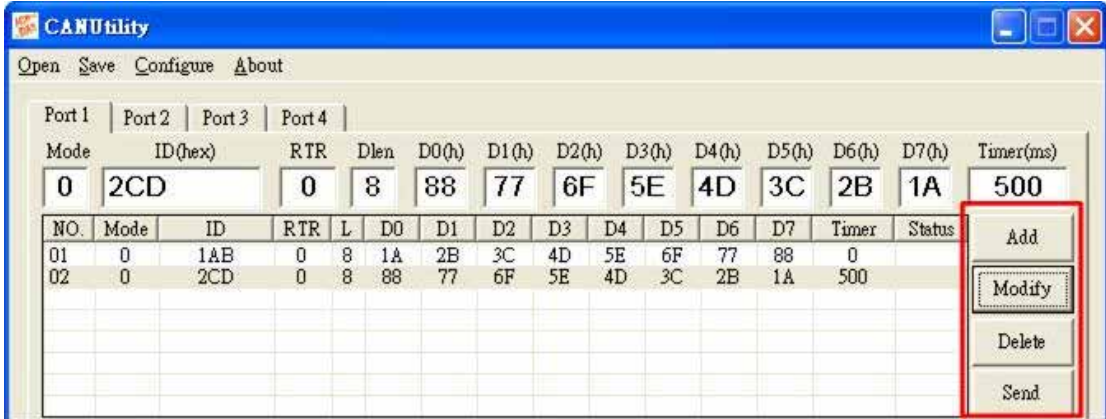

**Add Button:** User can key in the CAN message into the text boxes above the transmission list. Then click add button to insert this CAN message into transmission list. The transmission list can include maximum 20 CAN messages. After adding the message into transmission list, users can send this message to CAN network by using Send button.

**Modify Button:** If users want to modify the content of some CAN message in the transmission list, select this CAN messages in the transmission list firstly. Then, this CAN message information will be shown in the text boxes above the transmission list. Users can modify the CAN message in these text boxes directly. Finally, click Modify button to save the modification in the transmission list.

**Delete Button:** If some CAN message in the transmission list is useless, users can select it and click delete button to delete this CAN message from transmission list.

**Send Button:** After users select one CAN message from transmission list, click Send button to send this CAN message once from the selected CAN port. If the timer parameter of this CAN message is not 0, the CAN message will be send depending on this timer parameter periodically. In this case, the status filed of this CAN message in transmission list will display "Run...", and the text shown on the Send button will be changed to "Pause". If uses want to stop the message transmission, click this button again. There are only 5 CAN message can be sending cyclically from one CAN port at the same time.

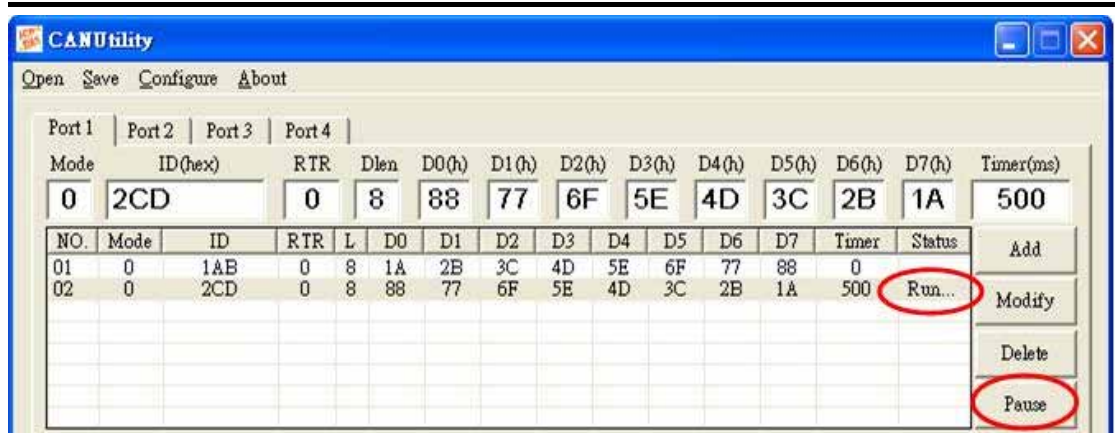

(4) CAN Receive Function

The following figure shows the receive part of a selected CAN port. There are five functions for reception list.

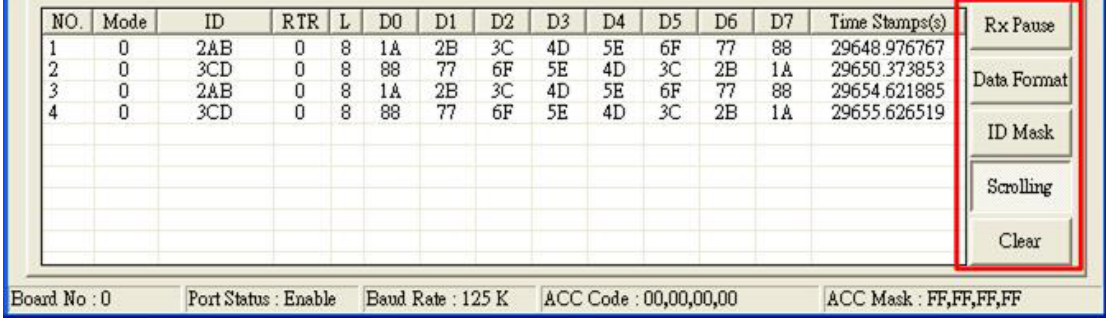

**Rx Pause:** Click this button to stop the CAN message reception from specific CAN port. Click it again to continue the message reception.

**Data Format:** In this function, user can set what kind of format (such as hexadecimal, decimal, or ASCII) the CAN message with specific ID will be displayed on the reception list. The setting dialog is as follows. For example, set the data format of the byte2  $\sim$  byte6 of the CAN message with ID 0x1AA to the decimal format. Then, the reception list will display the byte2  $\sim$  byte 6 data of the message with ID 0x1AA by using decimal format, and display the other bytes of this message by using hexadecimal format. Any message without configuring data format will be shown by using hexadecimal format. Users can configure maximum 10 different ID messages in this dialog.

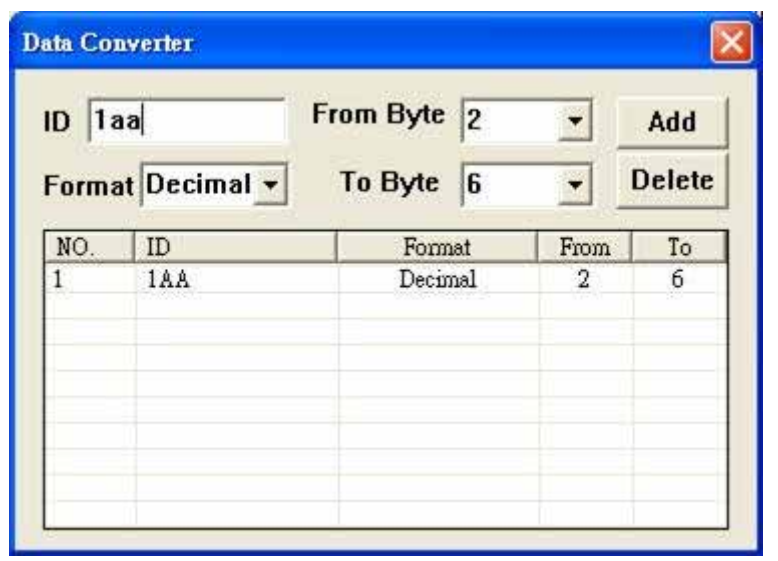

**ID Mask:** If users don't show some message with specific ID on the reception list, the ID mask function is useful for that. As following figure, users can set maximum 10 different ID message in the ID mask list. Afterwards, if the CAN port receives the message with the ID set in ID mask list, the CAN message will not shown in the reception list.

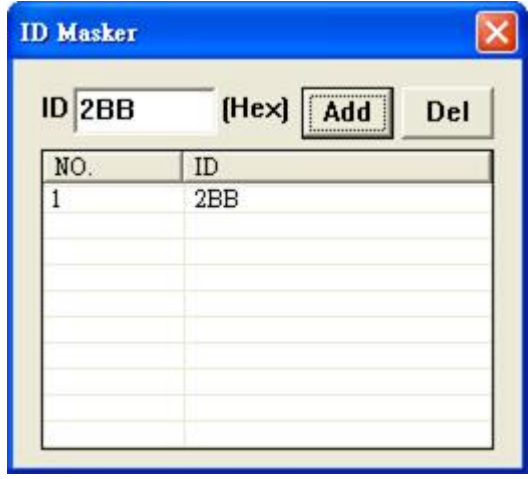

**Scrolling Button:** When the button is pushed down, the reception list is always scrolled automatically to the last received CAN message. If this button is pushed up, the reception list will stop to scroll automatically, but reception list still get the CAN messages from CAN port. The default status of this button is pushed down.

**Clear Button:** Click this button to delete all CAN messages shown in the reception list.

#### (4) Menu Function

There are four functions on the CAN Utility menu.

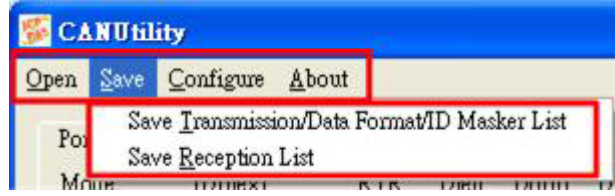

**Open:** If users had have saved the transmission/data format/ID mask list information by using CAN Utility before, users can click Open function to load the older records into these lists of CAN Utility. If users only activate two CAN ports of the CAN, and open a record file of four ports. Both the lists of four ports will be loaded, but the lists of port 3 and port 4 are useless.

**Save:** It provides two functions, "Save Transmission/Data Format/ID Masker List" and "Save Reception List". The first function is used for saving the transmission list, data format list, and ID mask list of each CAN port to a .txt file. The second function, Save Receive List, is used for saving the CAN messages that is received on the reception list. The data in the reception list of each different CAN port will be saved into different .txt file except that the reception list has no message. For example, if users want to save the data in the reception list to "test.txt" file, generally, these data will be saved to four .txt files, text\_port01.txt, text\_port02.txt, text\_port03.txt, and text\_port04.txt when users using PISO-CAN400. If the reception list of the port 2 has no data, the text port02.txt file will not be produced. If the port 2 had the list information although this port is disabled later, the text\_port02.txt is still produced.

**Configure:** If users want to change the CAN port setting. Users can click Configure to re-configure the CAN board. Please refer to "(1) CAN Configure Dialog" for more detail information.

**About:** Show the information about the CAN Utility version and the ICP DAS home page.

# <span id="page-53-0"></span>**7 Appendix**

# *7.1 Acceptance Filtering*

Four 8-bits Acceptance Code registers (AC0, AC1, AC2 and AC3) and Acceptance Mask registers (AM0, AM1, AM2 and AM3) are available for a various filtering of messages. These registers can be used for controlling a 4-byte filter, which can check the specific bits of a CAN message and decide if this message will be passed to the CAN card or not. The message filter general concept is shown in Figure A.1. The Acceptance Code Register is mainly used for deciding what kind of message ID the CAN card will accept. The Acceptance Mask Register is mainly used for deciding which bit of message ID will need to check by using the Acceptance Code Register. If the bit of the Acceptance Mask is set to 0, it means that the bit in the same position of message ID needs to be checked.

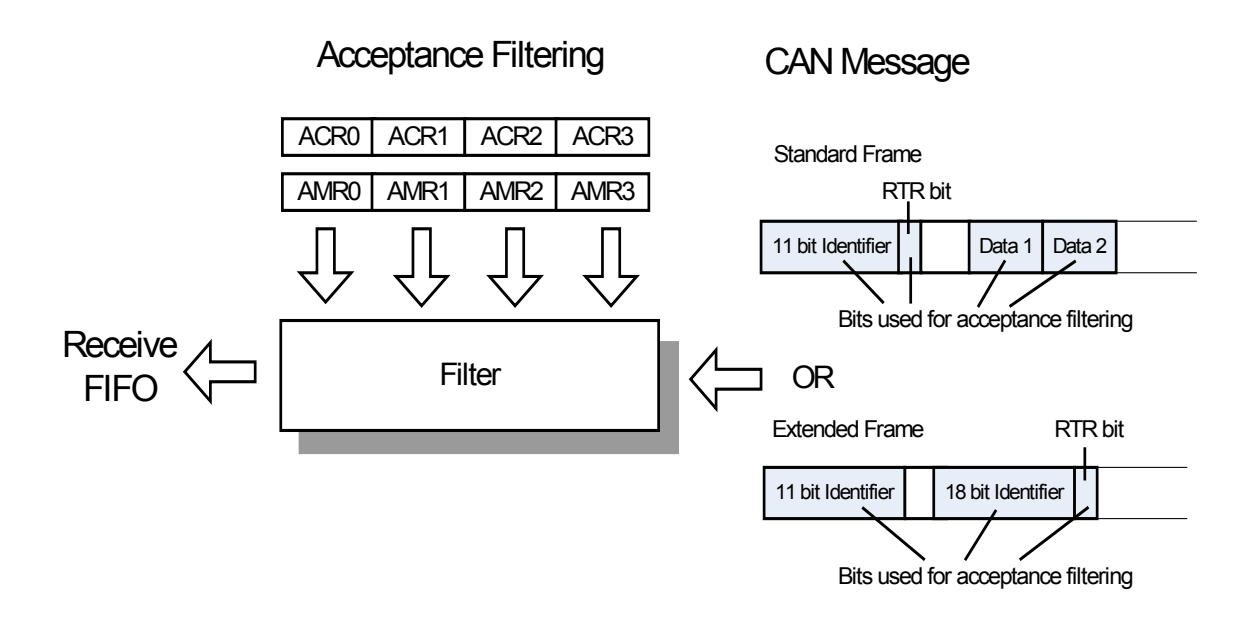

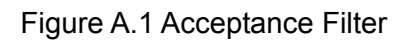

#### **Example 1:**

Assume that a message with a **Standard Frame** is considered. The Acceptance Code Registers (ACRn) and Acceptance Mask Registers (AMRn) is set as follows.

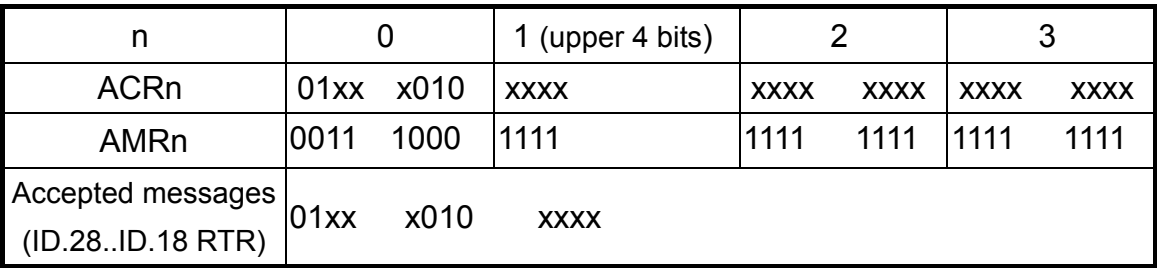

("x"=don't care, only the upper 4 bits of ACR1 and AMR1 are used)

In this case, the ACR0 and the AMR0 are used for the upper 8 bits of message ID. The upper 4 bits of the ACR1 and AMR1 are used for the lower 3 bits of the message ID and RTR bit. The lower 4 bits of the ACR1 and AMR1 are useless. The ACR2 and AMR2 are used for the first data byte of the CAN message. The ACR3 and AMR3 are used for the second data byte of the CAN message. Therefore, no matter the CAN message is remote transmit request message or not, the message ID with the format 01xx x010 xxx will be accepted. (x means "don't care").

#### **Example 2:**

Assume that a message with an **Extended Frame** is considered. The Acceptance Code Registers (ACRn) and Acceptance Mask Registers (AMRn) is set as follows.

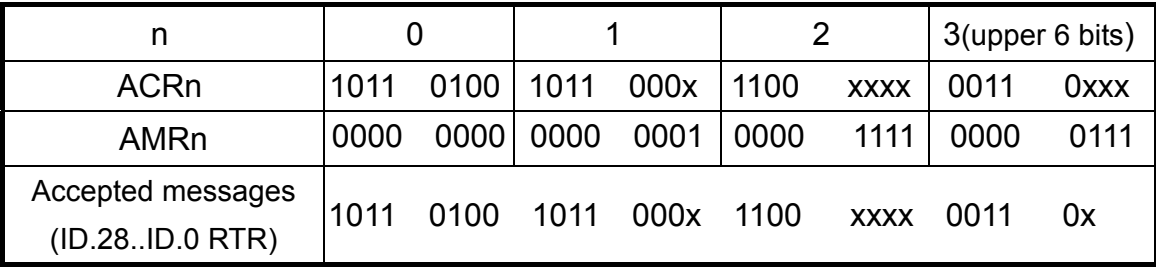

("x"=don't care, only the upper 6 bits of ACR3 and AMR3 are used)

In this case, the lower 2 bits of AMR3 and AMR3 are useless. All the other bits of Acceptance Code and Acceptance Mask will be used for the 29-bit message ID and the RTR bit. Therefore, no matter the CAN message is RTR (remote transmit request) message or not, the message ID follows the format 1011 0100 1011 000x 1100 xxxx 0011 0x (x means "don't care") will be accepted.